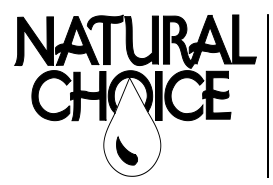

**Natural Choice Corporation** 5677 Sockness Drive Rockford, IL 61109 PHONE: 815-874-4444 FAX: 815-874-4445 www.naturalchoicewater.com

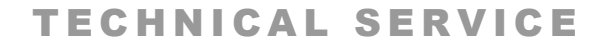

BULLETIN Filename: TSB – USB Software Update 100-400 Rev date: 4-19-2017

## USB SOFTWARE UPDATE

This procedure is for updating display and main board software for ION models 100, 200, 300, and 400.

**Tools Required –** USB flash drive, computer **Time Required –** 5 min

**STEP 1–**Insert a **blank** flash drive into a USB port on your computer.

**STEP 2–**Click on [link](https://www.dropbox.com/sh/vpa4ydl2wwxeexc/AACjdjcwJD0kOTXzCUBZIHs1a?dl=0) to Dropbox to download software update and folders. (You don't have to have a Dropbox Account to download).

**STEP 3–**In Dropbox, click on Direct Download under downloads.

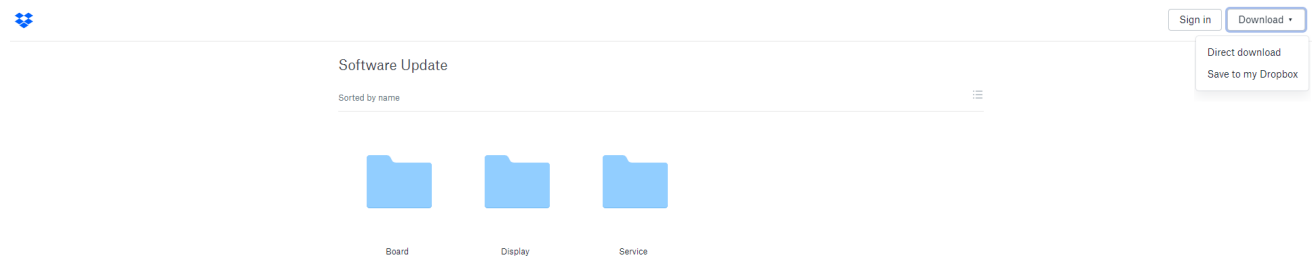

**STEP 4-**After download, go to Downloads folder and double click zip file. Click Extract and then Extract All.

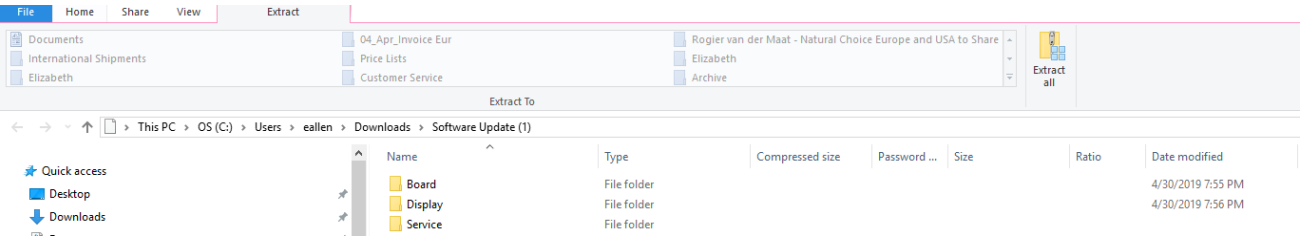

**STEP 5–** Click on the Browse Button and select your USB Drive Folder. Click Select Folder and Extract. (Alternatively, you may drag and drop into USB Drive Folder)

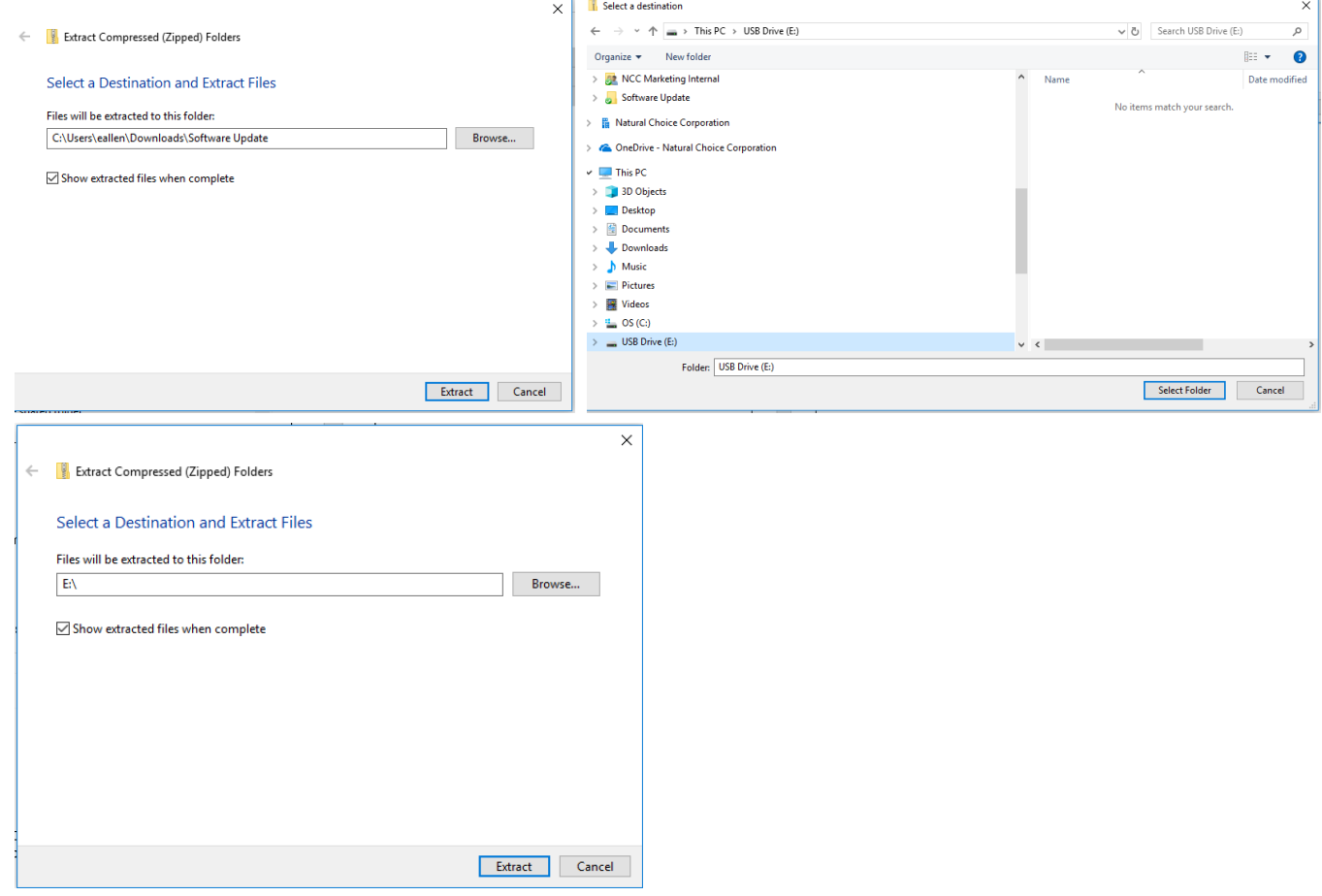

**STEP 6–** Click on USB folder in the file explorer. The 3 folders should be present.

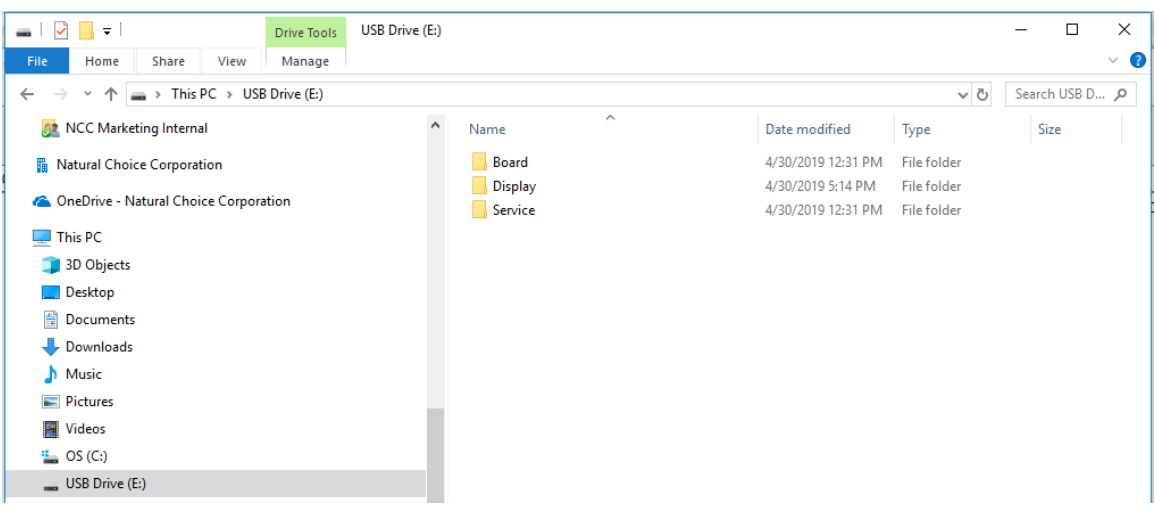

**STEP 6 (Optional)**—The Service Contact in the Service Folder defaults to Natural Choice. If you would like to update to your information you may update and save to your information.

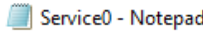

File Edit Format View Help SERVICE CONTACT Natural Choice Corporation  $(815)$  874-4444 www.naturalchoicewater.com

**STEP 6–**Turn off ION and insert flash drive into USB port located inside filter door. Turn ION on to begin upload. When upload is complete turn off ION and unplug flash drive. Your upload is now complete. **Warning: Loss of power or removing flash drive before completion may result in complete failure of main control board.** 

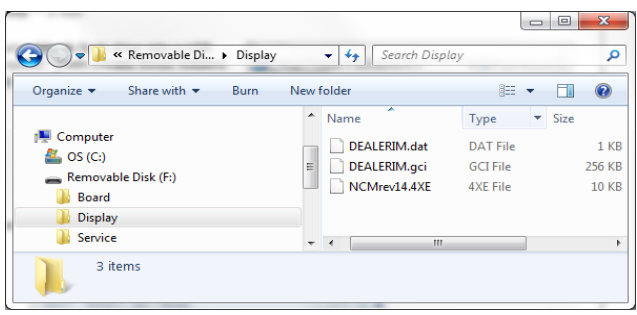

**Alternative: If you have your folders with your dealer information present on the**  USB, you only need to download the **Hex file** from the Board folder in One Drive and **copy it to the Board folder on your USB.** 

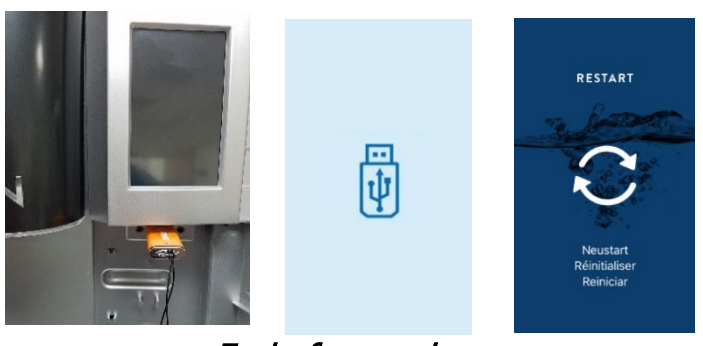

End of procedure

*Not sure if you're doing the right thing?* Contact Natural Choice Corporation at 800-547-7726 (815-874-4444int'l) or by fax at 815-874-4445 or by email at info@naturalchoicewater.com